P2P User Guide

## **Electronic invoicing**

**SAP Ariba Standard Accounts** 

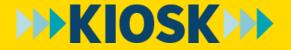

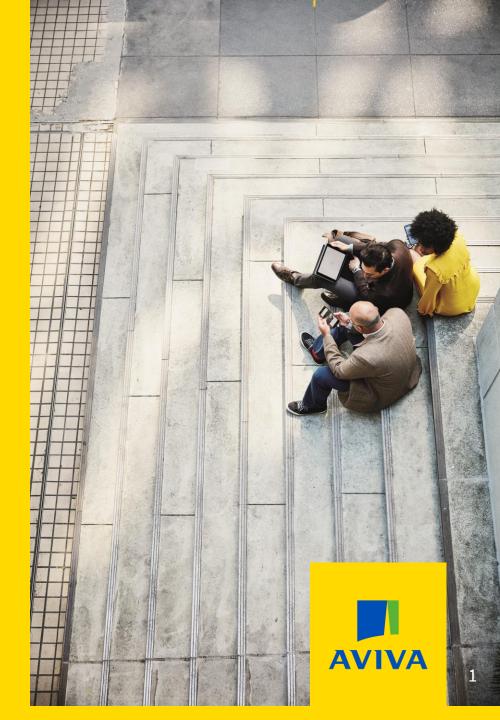

### Index

| Торіс                       | Slide |
|-----------------------------|-------|
| Logging into your account   | 4     |
| Identify Purchase Order     | 5     |
| <u>Creating invoices</u>    | 6     |
| Creating credit memos       | 11    |
| Checking invoice statuses   | 14    |
| Managing invoice rejections | 18    |

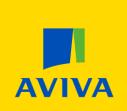

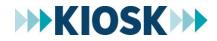

## Standard Account Process

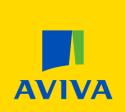

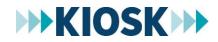

Aviva: Internal

#### Log into your account

| SAP Ariba <u> </u>                          |       |
|---------------------------------------------|-------|
| Supplier Login                              |       |
| User Name                                   |       |
| Password                                    | ••••] |
| 2<br>Login<br>Having trouble logging in?    |       |
| New to Ariba?<br>Register Now or Learn More |       |
| Is your company registered?<br>Search       |       |

- 1. Enter your User Name and Password
- 2. Click the **Login** button to access your account

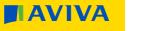

#### **Identify Purchase Order**

| Business Network         Standard Account         Upgrade         TEST MODE           Home         Workbench         Orders ~         Fulfillment ~         Invoices ~         Payme                                                                                                    | Back to classic view     | 1. Once on <b>Home</b> page, click on <b>Overview</b> and                                                                                                    | then or               |  |
|----------------------------------------------------------------------------------------------------|--------------------------|----------------------------------------------------------------------------------------------------|-----------------------|--|
| Overview     Getting started       0     0     0       0     0     0       0     0     0       0     0     0       0     0     0       0     0     0       0     0     0       0     0     0       0     0     0       0     0     0       0     0     0       0     0     0       0     0     0       0     0     0       0     0     0       0     0     0       0     0     0       0     0     0                                                                                                    |                          | 2 Click on order number in blue                                                                                                    |                       |  |
| Last 31 days                                                                                                    | Rejected invoices        | Lat 31 days       3. Click off of definition of definition o | Create ∽<br>¢% Custor |  |
| Orders (1)  Condens (1)  Conden | 24246                    | Orders to invoice     Orders     Orders with service line     Service sheets     Invoices     Pinned documents     Rejected invoices       Lest 31 days     Last 31 days     Last 31 days     Last 31 days     Last 31 days     Last 31 days       Orders (42)          ✓ Edit filter           Сustomers           Order numbers                                                                                                    |                       |  |
| Order Number<br>P050024246                                                                                                    | Customer<br>Aviva - TEST | Select or type selections       G         Partial match       Exact match                                                                                                    | Apply Reset Ca        |  |

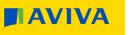

#### **Create an invoice**

| Purchase Order: PO50037556                                                                                                    |                                                                                                    |                                                                               |
|----------------------------------------------------------------------------------------------------|----------------------------------------------------------------------------------------------------|-------------------------------------------------------------------------------|
|                                                                                                    | 1                                                                                                    |                                                                               |
| Create Order Confirmation 🔻                                                                                                    | Create Invoice    Print    Download PDF   Download CSV   Resend                                                          |                                                                               |
| Order Detail Order History                                                                                                    | Standard Invoice 2                                                                                                    |                                                                               |
| From:<br>Aviva Canada Inc<br>Accounts Payable;Aviva Canada Inc;Company No: 13985;Tax No: 13<br>Way;Suite 100<br>Markham ON L6D 0G1<br>Canada                                                                                                    | Line-Item Credit Memo Line-Item Debit Memo Canada Test ON 30 123 ANY STREET TORONTO ON M1L 4S8 Canada Phone: Fax: Email: | Purchase Order<br>(New)<br>PO50037556<br>Amount: \$2,500.00 CAD<br>Version: 1 |
| available at http://www.aviva.c View more »<br>Other Information<br>Customer VAT/Tax ID: 13985 2784 RT0001<br>Purchasing Unit: CA<br>Purchasing Unit Name: Aviva Canada Inc<br>Legal Terms and In the absence of any Contract between<br>Conditions of Purchase: purchase apply and are available at http: | the parties for the goods/services referred to on this purchase order, the Aviva standard terms and conditions of        |                                                                               |

To begin creating an invoice:

- 1. Click the **Create Invoice** button
- 2. Select **Standard Invoice** from the dropdown list

Aviva: Internal

Header

The invoice is automatically pre-populated with the PO data. Complete all fields marked with an asterisk and add tax as applicable

- Enter an Invoice # which is your unique number (special characters +-\_@/\.=\*are allowed as well) for invoice identification. The Invoice Date will auto-populate
- 2. Select the **Remit To** address from the dropdown box if you have entered more than one
- 3. Check that the **Supplier VAT/Tax ID** and **Customer VAT/Tax ID** fields are populated.
- 4. You can add one/more supporting documents (e.g. PDF invoices/ supporting spreadsheet) by following the below steps:
- a. Click on Add to Header and then select Attachment
- b. Choose file and browse in order to select needed document
- c. Click on Add attachment

Scroll down to the Line Items section to select the line items to be invoiced

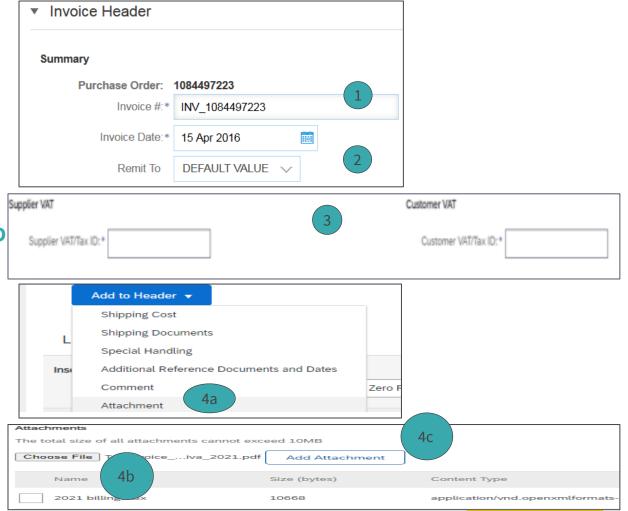

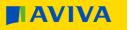

Line Items

The Line Items section shows the line items from the Purchase Order

1. Review or update the **Quantity** or **Subtotal** for each line item you are invoicing

**Note:** Only adjust price or quantity-based orders if incorrect. Do not amend these fields for amount-based orders when entering the Subtotal

- 2. To exclude an item from the invoice click the line item's **green slider** OR click the check box to the left of the item and click Delete. You can create another invoice for that item at a later date
- 3. To apply tax, click the **check box** to the left of the item. To apply the same tax to multiple line items, select all applicable items
- 4. In the **Tax Category** field select the appropriate option for tax from the dropdown box
- 5. Click **Add to Included Lines** to add tax on the relevant line

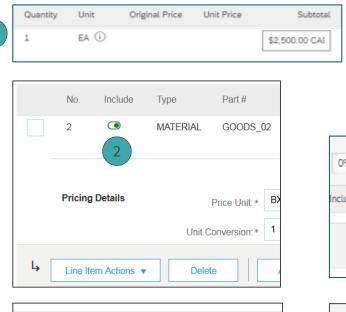

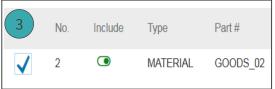

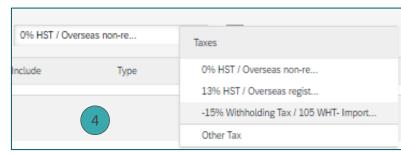

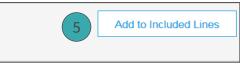

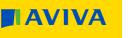

- 6. Click **Next** once all details have been added
- 7. Review the Create Invoice summary and click Submit
- 8. You will receive an email confirming that the **invoice has been submitted**

8

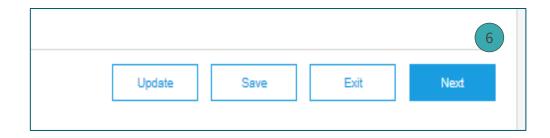

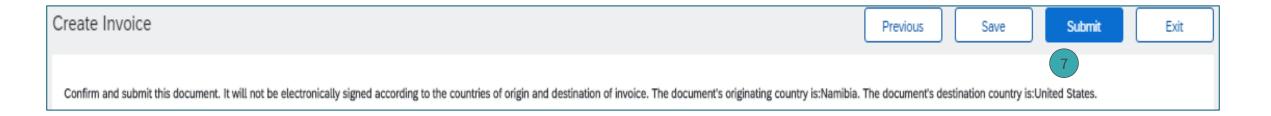

Invoice TestCanada29/05 has been submitted.

- Print a copy of the invoice.
- Exit invoice creation.

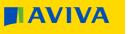

Line Items - Tax Split

If you need to split the tax being charged on one Purchase Order line:

- Click on 'Add' and select 'Add General Service' from the dropdown list to add a second invoice line
- 2. In the **No.** field enter '2' and copy the order line details from the original invoice line
- 3. Select a different **Tax Category** to have two different taxes, one applied to each invoice line
- To apply the desired tax code click on Line Item Actions and select Tax from the dropdown list

|                | Ļ       | Line Item Act | ions 🔻           | )  ,                  | Add General Service 1<br>Add Labor Service<br>Add Material |
|----------------|---------|---------------|------------------|-----------------------|------------------------------------------------------------|
| 2 No.          | Include | Туре          | Part #           | Description           |                                                            |
| 2              | ۲       | SERVICE       |                  | Create a PR for marke | eting services provided                                    |
| Service Period |         | Serv          | vice Start Date: |                       |                                                            |

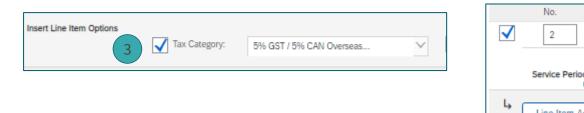

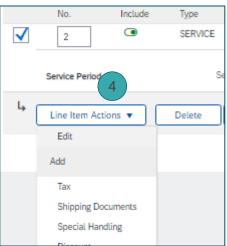

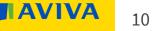

#### Create a credit memo

#### Header

- 1. Once on **Home** page, click on **Overview** and then on **Invoices**
- 2. To easily identify your invoice select Edit filter and search by Invoice number (ticking Exact match), then click on Apply
- 3. Click on invoice number in blue
- 4. To create a credit memo click on **Create Line-Item Credit Memo**
- 5. Enter a unique **Credit Memo #** (special characters +-\_@/\.=\* are

allowed as well) )

| SAP Busi | ness Network 🔻 Standard Account | Upgrade TEST MODE                        | ← Back to clas                      | sic view                       |                                        |                 | (Invoices (1)        |             |
|----------|---------------------------------|------------------------------------------|-------------------------------------|--------------------------------|----------------------------------------|-----------------|----------------------|-------------|
| Home Wor | kbench Orders ~ Fulfillment     |                                          | Catalogs Reports ~ Mes              | sages                          |                                        |                 | Create > Edit filter | Save filter |
|          | O<br>Orders to invoice          | Orders with service line<br>Last 31 days | O<br>Service sheets<br>Last 31 days | 64<br>Invoices<br>Last 31 days | O<br>Rejected invoices<br>Last 31 days | o o o 2<br>More |                      | 3           |
|          | O<br>Pinned documents           | 42<br>Orders<br>Last 31 days             |                                     |                                |                                        | • Invo          | Dice Header          | reate Lin   |

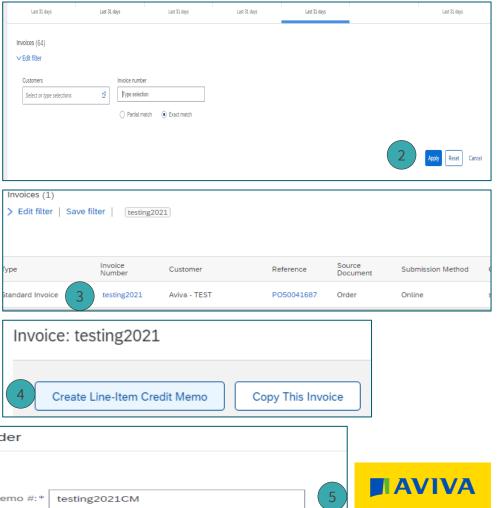

#### Create a credit memo

Line items

- 1. Review or update the **Quantity** and **Subtotal** for each line item you are crediting
- 2. To exclude an item from the **credit memo** click the line item's **green slider** OR click the check box to the left of the item and click Delete

| Insert Line Item Options   | gory:                | × [                             | Shipping Documents Special Handling                    | Discount        |               |          |      |                   | Add to In    | cluded |
|----------------------------|----------------------|---------------------------------|--------------------------------------------------------|-----------------|---------------|----------|------|-------------------|--------------|--------|
| No. Include Type           | Part #               | Description                     |                                                        | Custo           | omer Part #   | Quantity | Unit | Original Price Ur | it Price Sul | btotal |
| 1 O MATERI                 | AL Not Available     | We require security support for | for a 5 day trip to the US. We are estimating 5 days a | at \$500/day    |               | -1       | EA 🛈 |                   | \$-375.00    | CAI    |
| Tax                        | Category:*           | HST                             | $\sim$                                                 | Taxable Amount: | \$-375.00 CAD |          |      |                   |              |        |
|                            | Location:            |                                 |                                                        | Rate(%):        | 13            |          |      |                   |              |        |
|                            | Description:         | Overseas registered             |                                                        | Tax Amount:     | \$-48.75 CAD  |          |      |                   |              |        |
|                            | Regime:              | _                               | ~                                                      |                 |               |          |      |                   |              |        |
|                            |                      |                                 |                                                        |                 |               |          |      |                   |              |        |
|                            |                      |                                 |                                                        |                 |               |          |      |                   |              |        |
|                            | Category:*           | VAT                             | $\sim$                                                 | Taxable Amount: | \$-375.00 CAD |          |      |                   |              |        |
|                            | Location:            |                                 |                                                        | Rate(%):        | 0             |          |      |                   |              |        |
|                            | Description:         |                                 |                                                        | Tax Amount:     | \$0.00 CAD    |          |      |                   |              |        |
|                            | Regime:              |                                 | Ň                                                      | Exempt Detail:  | (no value) 🗸  |          |      |                   |              |        |
|                            | Date Of Pre-Payment: | 17 Jun 2020 🔜                   |                                                        | Date Of Supply: | 29 May 2020   |          |      |                   |              |        |
|                            | Law Reference:       |                                 |                                                        | Triangular Tr   | ransaction    |          |      |                   |              |        |
| L Line Item Actions ▼ Dele | te                   |                                 |                                                        |                 |               |          |      |                   |              |        |
|                            |                      |                                 |                                                        |                 |               |          |      |                   |              |        |

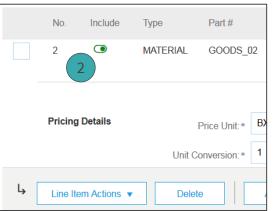

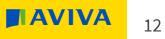

#### Create a credit memo

Line items

- 3. Click **Next** once all details have been added
- 4. Review the Create Line-Item Credit Memo summary and click Submit
- 5. You will receive a notification confirming that the **Credit has been submitted**

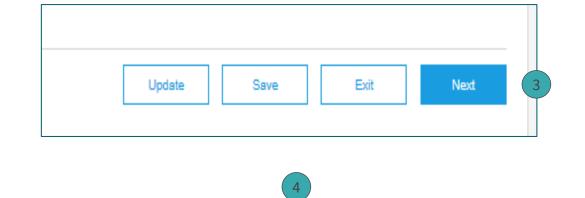

Create Line-Item Credit Memo

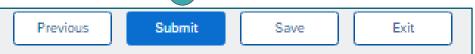

Confirm and submit the line-item credit memo. It will not be electronically signed according to the countries of origin and destination of invoice. The document's originating country is:Namibia. The document's destination country is:United States.

Invoice testing2021CM has been submitted.

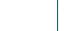

- Print a copy of the invoice.
- Exit invoice creation.

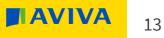

#### Invoice status Dashboard

- 1. Once on **Home** page, click on **Overview** and then on **Invoices**
- 2. To easily identify your invoices select **Edit filter**, **Creation date** range and then click on **Apply**
- 3. The status of each invoice (Sent, Approved, Paid, Rejected) is listed in the **Invoice Status** column
- Sent The invoice is being validated against the PO
- **Approved** The invoice has been matched successfully to the PO and will be paid within the Payment Terms
- **Paid** The invoice has been paid
- **Rejected** The invoice has been rejected

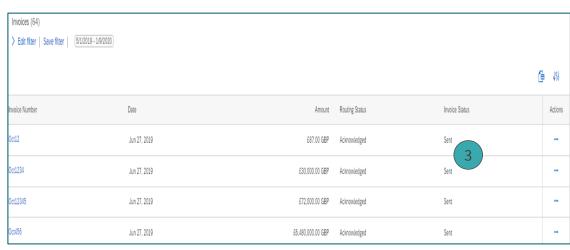

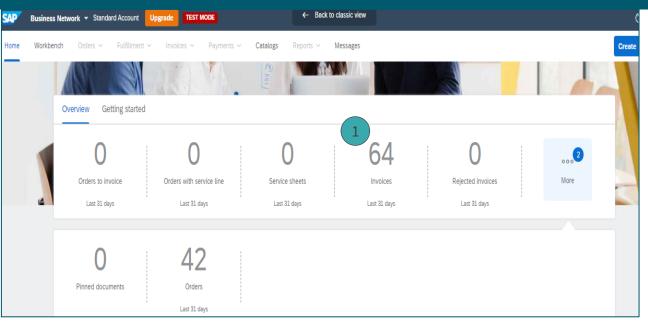

| Invoices (64)                                                      |   |                                  |             |                                              |   |                                                |            |                   |   |       |          |
|--------------------------------------------------------------------|---|----------------------------------|-------------|----------------------------------------------|---|------------------------------------------------|------------|-------------------|---|-------|----------|
| ✓ Edit filter                                                      |   |                                  |             |                                              |   |                                                |            |                   |   |       |          |
| Customers<br>Select or type selections                             | ď | Invoice number<br>Type selection | Exact match | Order number<br>Type selection               |   | Creation date<br>Custom date<br>5/1/2019 - 1/9 | -          |                   | · |       |          |
| Invoice status<br>All<br>External invoice number<br>Type selection | × | Invoice type All View All        | •<br>•      | Routing status<br>All<br>Submitted by<br>All | ~ | Min amount                                     | Max amount | Currency<br>GBP V | · |       |          |
|                                                                    |   |                                  |             |                                              |   |                                                |            | 2                 |   | Apply | et Cance |
|                                                                    |   |                                  |             |                                              |   |                                                |            |                   |   |       | A        |

4. To see detailed information about an invoice, click on the invoice number in blue.

| > Edit filter   Save | > Edit filter   Save filter   Last 365 days) Standard Invoice |          |            |                    |                   |          |                 |             |                |                |              |         |
|----------------------|---------------------------------------------------------------|----------|------------|--------------------|-------------------|----------|-----------------|-------------|----------------|----------------|--------------|---------|
|                      |                                                               |          |            |                    |                   |          |                 |             |                |                |              | (태) 🕀   |
| Туре                 | Invoice<br>Number                                             | Customer | Reference  | Source<br>Document | Submission Method | Origin   | Date \downarrow | Amount      | Routing Status | Invoice Status | Self Billing | Actions |
| Standard Invoice     | testing2021                                                   | 4 · TEST | PO50041687 | Order              | Online            | supplier | Jul 27, 2021    | \$11.30 CAD | Acknowledged   | Sent           | No           |         |

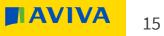

#### 5. The **Detail** tab captures all the information about the invoice.

| Invoice: testing2021        |                                           |             | Done                             |
|-----------------------------|-------------------------------------------|-------------|----------------------------------|
| Create Line-Item Credit Mer | no Copy This Invoice Print Download PDF 🔻 | Export cXML |                                  |
| 5 Detail Scheduled Payme    | nts History                               |             |                                  |
| Standard Invoice            |                                           |             |                                  |
| Statu                       | -                                         | Subtotal:   | \$10.00 CAD                      |
|                             | : Sent<br>: Acknowledged                  | Total Tax:  | \$1.30 CAD<br><b>\$11.30 CAD</b> |
| Invoice Number              |                                           | Amount Due: | \$11.30 CAD                      |
|                             | : Tuesday 27 Jul 2021 1:40 PM GMT+01:00   |             |                                  |
| Original Purchase Order     |                                           |             |                                  |
| Submission Method           | : Online                                  |             |                                  |
|                             | : Supplier                                |             |                                  |
| Source Document             | : Order                                   |             |                                  |

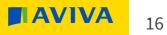

#### 6. Click the **Scheduled Payments** tab to see when the invoice will be paid

| Invoice: TestCanadaWrong29/05                                                         |                  |                  |                      |        |                 |            |            |              |        |
|---------------------------------------------------------------------------------------|------------------|------------------|----------------------|--------|-----------------|------------|------------|--------------|--------|
| Create Line-Item Credit Memo     Copy This Invoice     Download PDF ▼     Export cXML |                  |                  |                      |        |                 |            |            |              |        |
| Detail Scheduled Payments 6 mittance History                                          |                  |                  |                      |        |                 |            |            |              |        |
|                                                                                       |                  |                  |                      |        |                 |            |            |              |        |
| Payment Proposal 1                                                                    | Received Date    | Accepted Date    | Planned Payment Date | Method | Original Amount | Discount   | Adjustment | Amount Due   | Status |
| PAYTestCanadaWrong29/05-16747                                                         | 30 May 2020      |                  | 29 May 2020          | ACH    | \$423.75 CAD    | \$0.00 CAD | \$0.00 CAD | \$423.75 CAD | Paid   |
|                                                                                       |                  |                  |                      |        |                 |            |            |              |        |
| Create Line-Item Credit Memo Copy This Inv                                            | voice Download I | PDF  Export cXML |                      |        |                 |            |            |              |        |

#### Invoice rejection

- 1. Once on **Home** page, click on **Overview** then on **More** and **Invoices**
- 2. To see detailed information about an invoice, click on the invoice number in blue.
- 3. On the **Detail** tab review why the invoice was rejected, then click **Edit & Resubmit** to make changes

| Workbench                         |                              |                                         |            |                                     |                                |                              |                                               | 496            | Customize  |
|-----------------------------------|------------------------------|-----------------------------------------|------------|-------------------------------------|--------------------------------|------------------------------|-----------------------------------------------|----------------|------------|
| Orders to invoice<br>Last 31 days | 42<br>Orders<br>Last 31 days | Orders with service lin<br>Last 31 days | e          | O<br>Service sheets<br>Lest 31 days | 64<br>Invoices<br>Last 31 days | <b>D</b><br>Pinned documents | <b>B</b><br>Rejected invoices<br>Last 31 days |                |            |
| Rejected invoices (3)             | <u>[1/1/2019 - 1/1/2020]</u> | Rejected                                |            |                                     |                                |                              |                                               |                | <b>⊕</b> ₩ |
| Туре                              | Invoice Number               | Customer                                | Reference  | Source Document                     | Date ↓                         | Amount                       | Routing Status                                | Invoice Status | Actions    |
| Standard Invoice                  | INV_SKY_022                  | 2 EST                                   | P050024246 | Order                               | Oct 8, 2019                    | £3,042.00 GBP                | Acknowledged                                  | Rejected       |            |
| Standard Invoice                  | INV_TEST_01                  | Aviva - TEST                            | P050024245 | Order                               | Oct 8, 2019                    | £3,042.00 GBP                | Acknowledged                                  | Rejected       |            |
| Standard Invoice                  | holds1                       | Aviva - TEST                            | P050014824 | Order                               | Jul 9, 2019                    | £36.00 GBP                   | Acknowledged                                  | Rejected       |            |

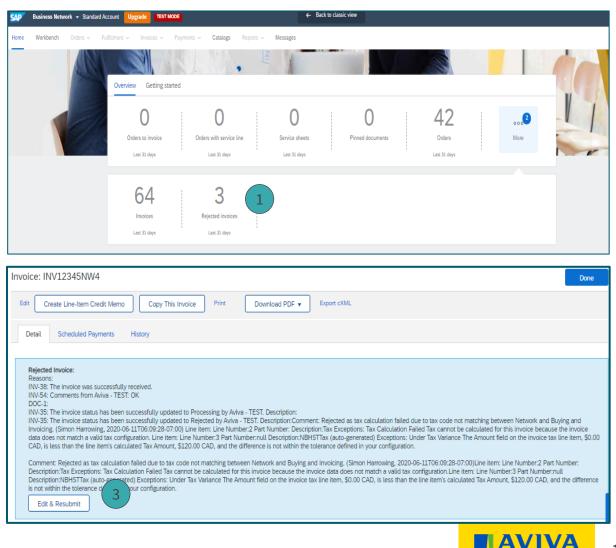